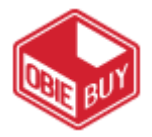

# **Getting Started Quick Reference Guide**

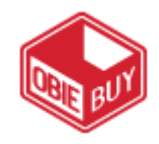

## **ACCESSING YOUR USER PROFILE**

- 1. Login to the ObieBuy site.
- 2. From the home page, click on  $\blacktriangle$  in the upper right portion of the page

## followed by View My Profile.

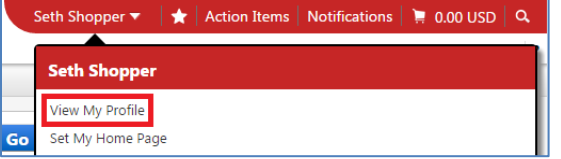

3. You will arrive on the  $\frac{My \text{ Profile}}{P}$  page as depicted below.

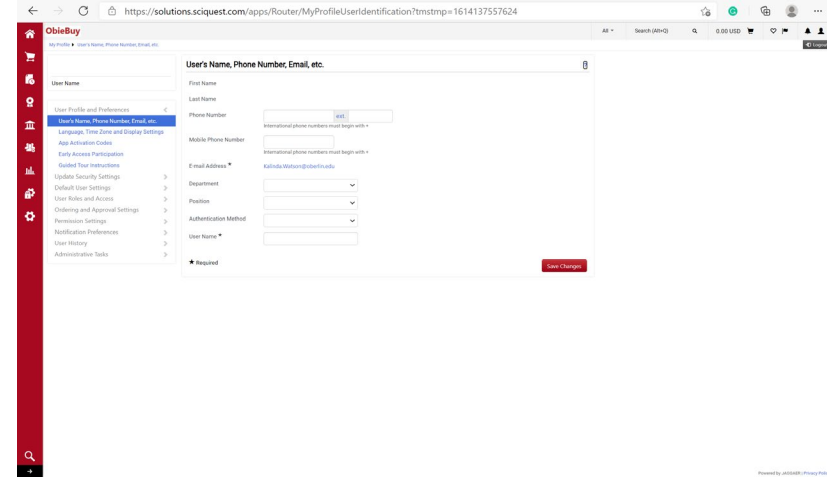

## **UPDATING YOUR PROFILE**

Your profile contains information about yourself and your default settings in the ObieBuy site.

#### **ADDING A NEW SHIP-TO ADDRESS TO YOUR PROFILE**

Ship-to addresses are setup by your administrator. You may add any of the addresses in the system to your profile, and make one of them your default.

- 1. From the My Profile page, in the Default User Settings section, click the Default Addresses link.
- 2. You will arrive on the **Ship To** tab. Click **Select Addresses for Profile**
- 3. Click Select Addresses for Profile Drop Down to choose Building Address.
- 4. Review the address details, and update contact lines as needed.
- 5. To make the address your default, make sure the **Default is** is selected.
- 6. Click Save to save the address.

#### **UPDATING YOUR EMAIL PREFERENCES**

Your profile was loaded with certain events triggering an in-application notification and/or automatic email to your Oberlin email account. You can update these preferences by doing the following:

- 1. From the My Profile page, navigate to the Notification Preferences section and choose the respective category.
- 2. Click the  $\ell$  Edit Section in the top right corner to manage.

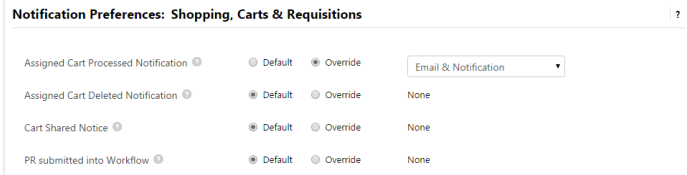

- 3. Click the  $\degree$  next to the override option for each notification you wish to manage. Choose one of the available options: **None**, **Email**, **Notification**, or **Email & Notification**.
- 4. Click the **Save** button after making all changes.

### **ADDING A FAVORITE ACCOUNT INDEX TO YOUR PROFILE**

- 1. From the My Profile page, in the Default User Settings section, click the Custom Field and Accounting Code Defaults link.
- 2. Click on the Code Favorites tab.
	-
- 3. Click on the  $\begin{array}{|c|c|} \hline \text{Add} & \text{button.} \hline \end{array}$
- 4. Enter a Nickname, Index and Account for a favorite accounting code.
- 5. To make the code your default, make sure the **Default I** is selected.
- 6. Click Save to save the Accounting Code.

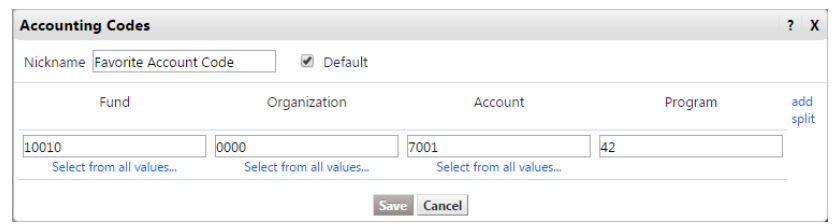